**БПОУ ВО «ВОЛОГОДСКИЙ ПЕДАГОГИЧЕСКИЙ КОЛЛЕДЖ»**

## **МЕТОДИЧЕСКИЕ РЕКОМЕНДАЦИИ для самостоятельной работы по учебной дисциплине**

## **ИНФОРМАТИКА И ИКТ В ПРОФЕССИОНАЛЬНОЙ ДЕЯТЕЛЬНОСТИ**

**Специальность 44.02.03 Педагогика дополнительного образования**

*Автор-составитель: Кострова О.Н., канд. пед. наук*

**ВОЛОГДА 2015** 

#### **Раздел 1. Введение**

**Тема 1.1. Техника безопасности и информационная культура. Гигиенические рекомендации при использовании средств ИКТ в профессиональной деятельности.**

**Тема 1.2. Аппаратное и программное обеспечение ПК, применяемое в профессиональной деятельности.**

#### **Самостоятельная работа № 1 (1 час)**

**Подготовить сообщение на тему «Компьютер и профессия».**

## **Литература:**

1. Гаврилов М.В. Информатика и информационные технологии: учебник для СПО / М.В. Гаврилов, В.А. Климов. – 4-е изд. перераб. и доп. – Москва: Издательство Юрайт, 2017. – 383 с. – Серия: Профессиональное образование.

2. Угринович Н.Д. Информатика и ИКТ. Базовый уровень: учебник для 11 класса / Н.Д. Угринович. – Москва: БИНОМ. Лаборатория знаний, 2014. – 192 с.

3. Цветкова М.С. Информатика и ИКТ: учебник для студ. учреждений сред. проф. образования / М.С. Цветкова, Л.С. Великович. – Москва: Издательский центр «Академия»,  $2014. - 352$  c.

4. Цветкова М.С. Информатика и ИКТ: практикум для профессий и специальностей естественно-научного и гуманитарного профилей: учеб. пособие для студ. учреждений сред. проф. образования / М.С. Цветкова, И.Ю. Хлобыстова. – Москва: Издательский центр «Академия», 2015. – 240 с.

## **Интернет-ресурсы:**

1. Виртуальный компьютерный музей [Электронный ресурс]: сайт. – Режим доступа: http://www.computer-museum.ru/

2. Единая коллекция цифровых образовательных ресурсов [Электронный ресурс]: портал. – Режим доступа: http://school-collection.edu.ru/

**Раздел 2. Технология обработки текстовой, числовой, графической информации на компьютере**

#### **Тема 2.1.**

**Технология обработки текстовой информации. Текстовый редактор Microsoft Word**

**Самостоятельная работа № 2 (12 часов)**:

**Выполнение заданий на форматирование текстового документа, по работе с таблицами, формулами и диаграммами, создание комплексных документов в текстовом редакторе MS Word, работа с деловыми документами.**

#### **Примеры заданий:**

#### *1. Форматирование текстового документа*

1. Установите для документа следующие поля: верхнее – 2 см, нижнее – 1,5 см, левое – 1,5 см. правое  $-1.5$  см.

2. Напечатайте текст (шрифт – Times New Roman, размер – 14 пт).

Из чего же, из чего же, из чего же

Сделаны наши мальчишки?

Сделаны наши мальчишки!

3. Скопируйте и вставьте ниже данный текст, заменив слово «мальчишки» на слово «девчонки».

Из чего же, из чего же, из чего же Сделаны наши девчонки?

Сделаны наши девчонки!

4. Скопируйте весь получившийся текст и вставьте ниже.

5. Добавьте в стихотворение необходимые строчки так, чтобы получился следующий текст:

 $N<sub>2</sub>1$ 

Из чего же, из чего же, из чего же Сделаны наши мальчишки? Из веснушек И хлопушек, Из линеек И батареек Сделаны наши мальчишки!

Из чего же, из чего же, из чего же Сделаны наши девчонки? Из цветочков И звоночков, Из тетрадок И переглядок Сделаны наши девчонки!

Из чего же, из чего же, из чего же Сделаны наши мальчишки? Из пружинок И картинок, Из стекляшек И промокашек Сделаны наши мальчишки!

Из чего же, из чего же, из чего же Сделаны наши девчонки? Из платочков И клубочков, Из загадок И мармеладок Сделаны наши девчонки!

Я. Халемский

6. Скопируйте весь текст и вставьте ниже 5 раз (всего должно получиться 6 стихотворений), каждое на новой странице. Переход на новую страницу осуществляйте с помощью команды разрыва страницы.

Измените на соответствующий порядковый номер каждого стихотворения.

7. Для каждых 7 строчек стихотворения №1 установите следующее форматирование:

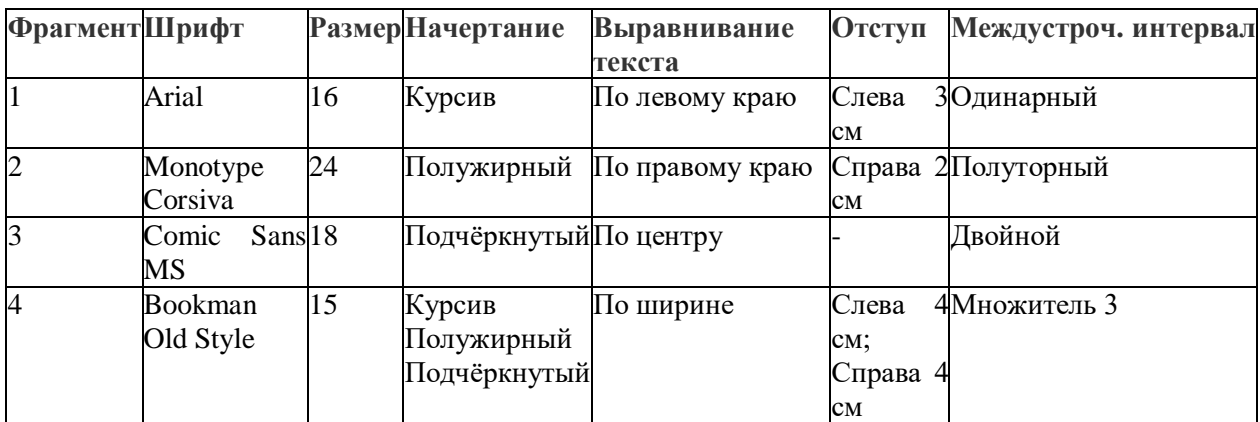

8. Для нужных фрагментов стихотворений №2 и №3 (фрагментов с перечислениями) установите списки.

Для стихотворения №2 – **маркированные** списки.

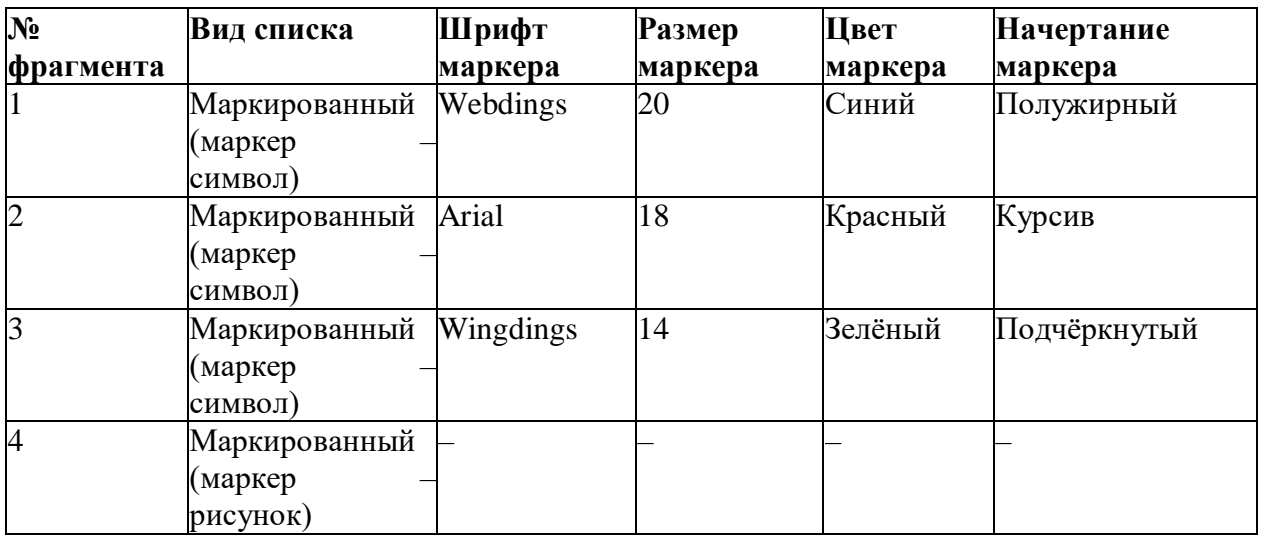

Для стихотворения №3 – **нумерованные** списки.

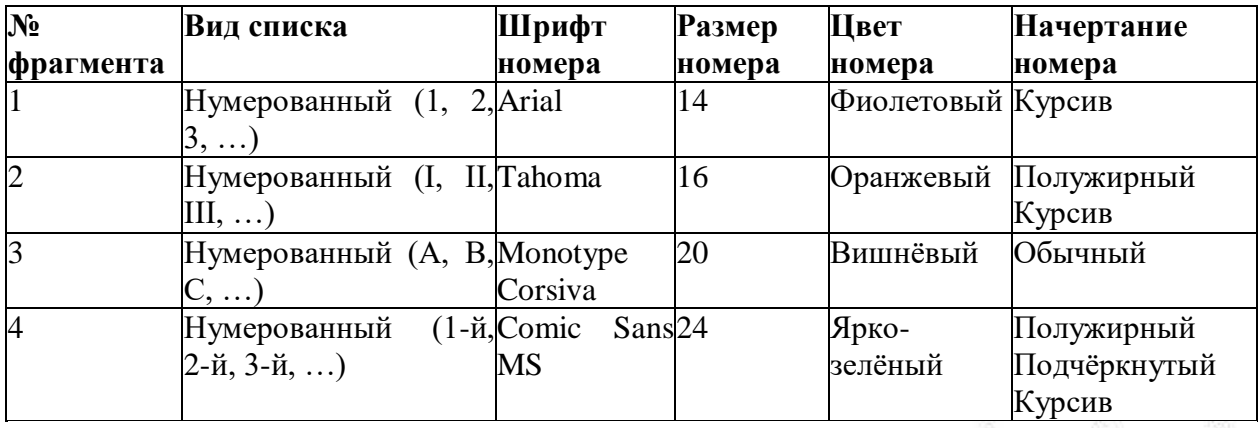

9. В стихотворении №4 замените слова «мальчишки» символами **П** 

«девчонки» – символами  $\left\{\right\}$  (шрифт Webdings, размер – 36).

- 
- 10. Установите сноски к символам
- 11. Разбейте текст стихотворения №5 на 2 колонки.

12. Разместите напротив текста стихотворения №6 подходящие по смыслу иллюстрации, установив для них необходимое обтекание.

- 13. Установите для страницы границу в виде рисунка.
- 14. Сохраните работу под именем Мальчишки и девчонки.doc

2. По работе с таблицами, формулами и диаграммами:

#### *Таблицы:*

- 1. Запустите программу Microsoft Word.
- 2. Добавьте таблицу из 4 строки и 6 столбцов., щелкнув кнопку **Добавить таблицу**

на панели инструментов.

3. Введите в таблицу текст:

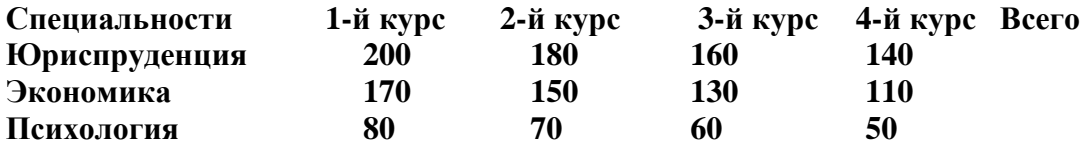

- 4. Установите курсор в столбец Всего по строке Юриспруденция и введите команду **Таблица + Формула.** В диалоговом окне **Формула** введите формулу **=SUM(LEFT)**. Повторите эти действия для 3 и 4 строки.
- 5. Установите для названий специальностей полужирный шрифт, а для названия таблицы цвет текста – синий. Выделите все столбцы, начиная со второго и установите выравнивание по центру.
- 6. Выделите всю таблицу и выполните команду **Формат + Границы и заливка**. В диалоговом окне установите тип обрамления **Сетка**, толщину линии - **1,5 пт**.
- 7. Выделите первую строку текста выполните команду **Формат + Границы и заливка**. Во вкладке **Заливка** установите тип узора заливки ячейки - **25%**.
- 8. Выделите названия специальностей и выполните команду **Таблица + Сортировка**, Установите сортировку для 1 столбца по возрастанию.
- 9. Создайте следующую таблицу в виде табулированного текста (переход между ячейками таблицы осуществляется клавишей **Tab**, а переход на новую строку таблицы – клавишей **Enter**):

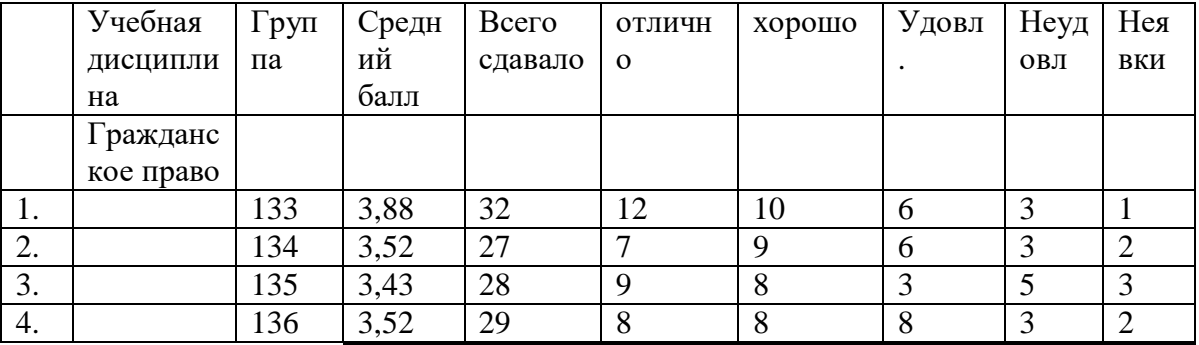

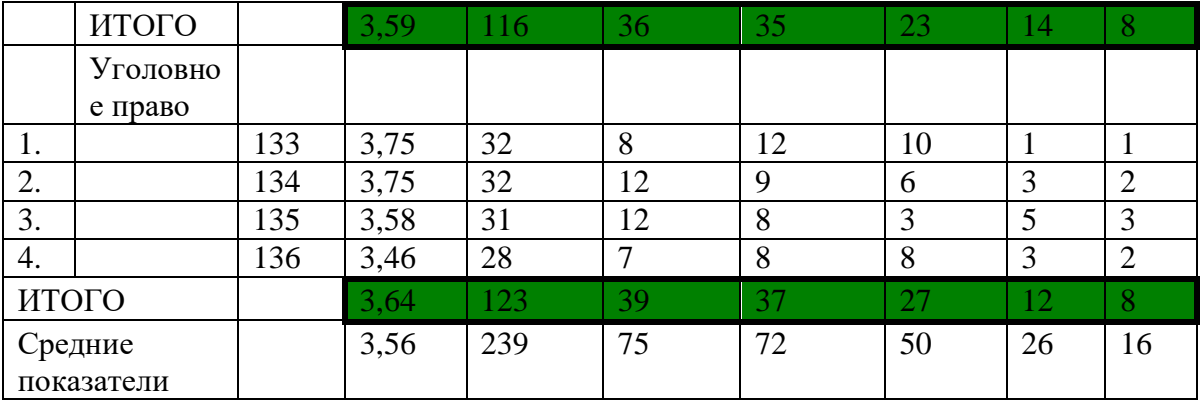

- 10. Установите курсор в столбец **Cредний балл** по строке **Итого** и введите команду **Таблица + Формула.** В диалоговом окне **Формула** введите формулу **=Average()**. Повторите эти действия по второй строке **Итого** и по строке **Средние показатели**.
- 11. С помощью команды **Таблица + Формула** просчитайте **Итого** и **Средние показатели** для столбца **Всего сдавало**. В диалоговом окне **Формула** введите формулу **=SUM(Above)**.
- 12. Повторите эти действия для столбцов **Отлично, Хорошо, Удовл., Неудовл.,Неявки.**
- 13. Преобразуйте набранный текст в таблицу.
- 14. Добавьте в таблицу верхнюю строку для заголовка.
- 15. Объедините ячейки в верхней строке и напишите «Сведения об успеваемости студентов экономического факультета за 2000/2001 учебный год»
- 16. Шрифт в таблице установите 14 пт.
- 17. Для шапки таблицы установите полужирный шрифт и выравнивание по центру.
- 18. Задайте ширину второго столбца 3,5 см.
- 19. Задайте ширину столбцов 6-10 1,8см.
- 20. Выделите более жирным границы строк ИТОГО как показано в задании.
- 21. Задайте заливку красным цветом для строки ''Средние показатели''.
- 22. Скопируйте данную таблицу еще раз в конец документа, для первой таблицы задайте автоформат – Цветной 1, а для второй – Изысканная таблица.
- 23. Вторую таблицу преобразуйте в текст с разделителем !.
- 24. Создайте следующую таблицу:

## **Отчет по правонарушениям**

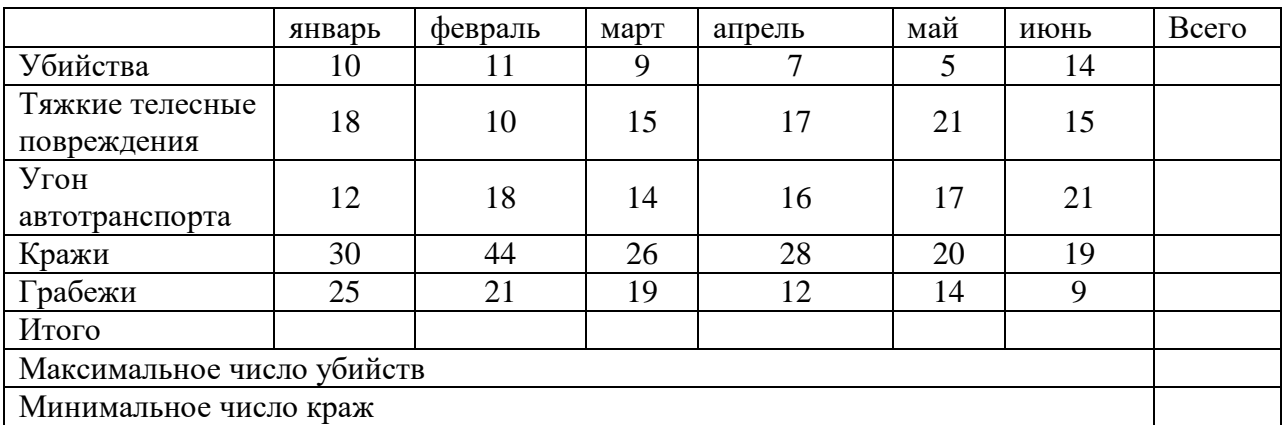

- 25. Просчитайте значения в пустых ячейках таблицы используя вставку формул(**Всего, Максимальное, Минимальное**).
- 26. Измените несколько значений в таблице и пересчитайте значение формул.

# Формулы:

Используя редактор формул Microsoft Equation, введите следующие формулы:

1) 
$$
y = \frac{N_i}{M_{Hi}}
$$
  
\n2)  $T_{3,3,e} = \frac{y_1}{y_2} \cdot (T_{II} - L)$   
\n3)  $\sqrt[m]{a^n} = (\sqrt[m]{a})^n$   
\n4)  $S = 2\pi \int_a^b f(x) \sqrt{1 + f'(x)^2} d(x)$ 

$$
5) \qquad -\arccos \alpha + 2\pi n \le x \le \arccos \alpha + 2\pi n
$$

6) 
$$
M_{H7} = 1.3,75.525 \cdot \frac{100\%}{N_a + N_c} \cdot 0,85 = 1433e\partial / u
$$

7) 
$$
II = \frac{TK_s \cdot 1000L}{[L \cdot (\frac{n_1}{v_1} + \frac{n_2}{v_2}) + nt] \cdot M\beta}
$$

8) 
$$
L_{mp} = \frac{0.5B + 1.5(H_{nac} - d)}{1 \pm 1.5 \cdot i_{np}}
$$

9) 
$$
L = \sum_{i}^{n} [(t_{npo,n}i - t_0) + l_{cmapm}]
$$

10) 
$$
I = \frac{\sum K_t + (\sum_{t=1}^{N} N_t + C^t) \cdot (1 + E)^t}{\sum_{t=1}^{N} ht \cdot (1 + E)^{-t}}
$$

11) 
$$
tg \frac{\alpha}{2} = \pm \sqrt{\frac{1 - \cos \alpha}{1 + \cos \alpha}} = \frac{\sin \alpha}{1 + \cos \alpha}
$$

12) 
$$
M_H = 2.525 \cdot W \cdot \frac{100\%}{N_a + N_b + N_c} \cdot 0.85
$$

#### *Диаграммы:*

**1.** Создайте следующую таблицу:

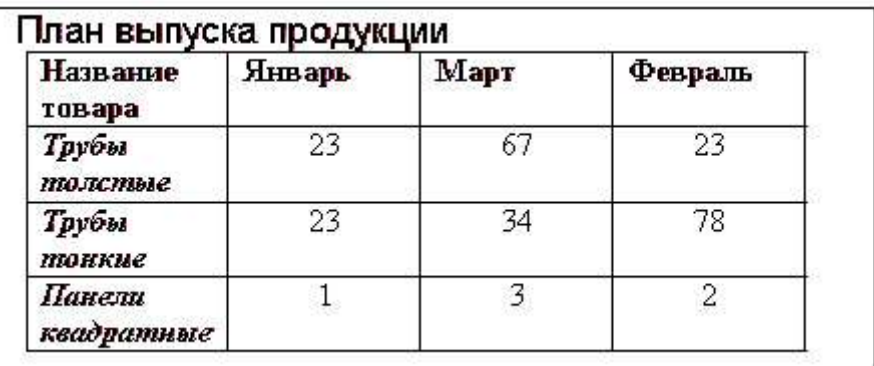

- **2.** Выберите команду Вставка ^ Рисунок *>* Диаграмма (Insert *>* Picture *>* Chart). В документе Word появится диаграмма и откроется окно таблицы данных Microsoft Graph XP. Информация из таблицы Word будет перенесена в окно Graph XP, а меню и панели инструментов Word заменятся на соответствующие компоненты модуля Graph, как показано на рис. 1.
- 3. Щелкните на пустой области документа Word. Окно данных, панели инструментов и меню модуля Graph XP исчезнут, а ниже таблицы Word разместится диаграмма, представляющая данные этой таблицы в графической форме.

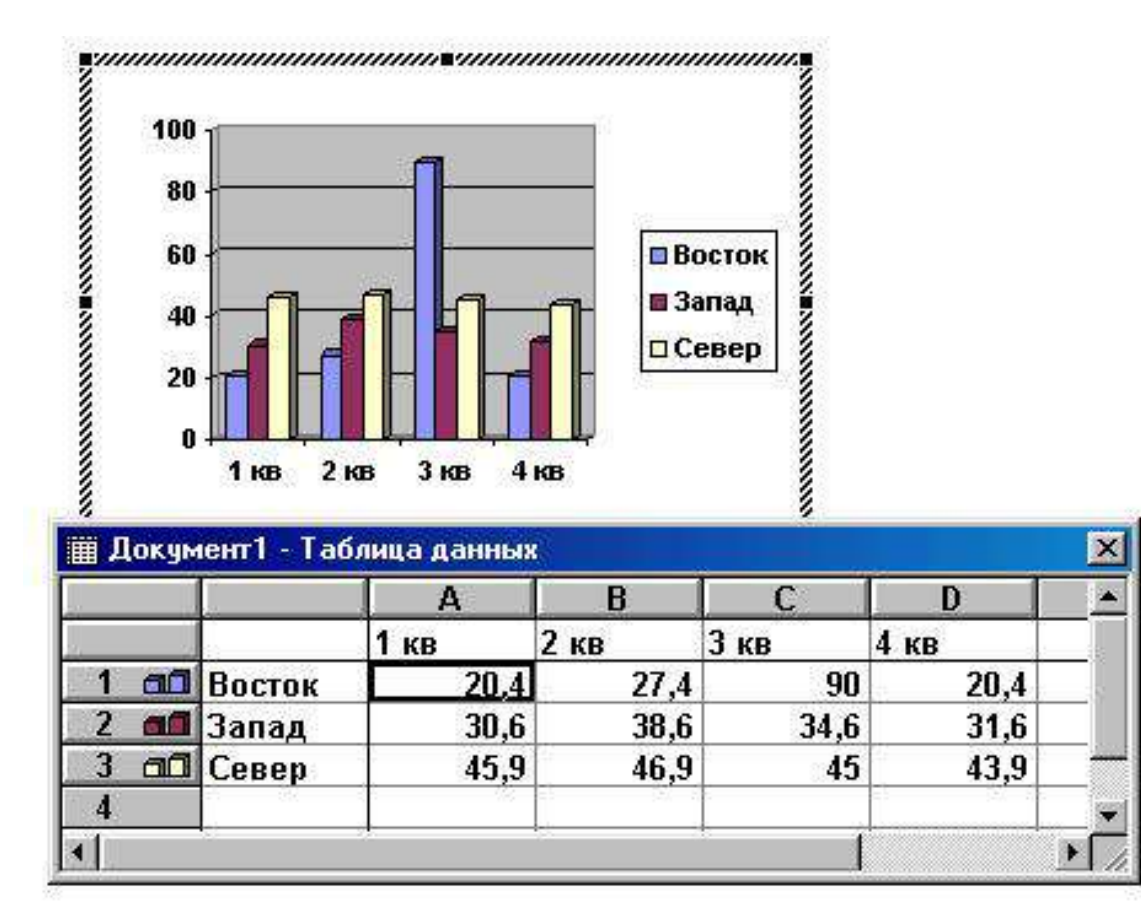

#### *Рис. 1. Построение диаграммы на базе таблицы Word*

Скорее всего, вас не устроит та диаграмма, которая генерируется по умолчанию. Модуль Microsoft Graph предоставляет широчайшие возможности форматирования. Вы можете выбирать тип диаграммы, изменять цвет рядов данных, добавлять заголовки,

перемещать легенду, настраивать оси, их шкалы и метки делений, добавлять подписи данных и изменять множество дополнительных параметров, влияющих на способ представления данных. В этом упражнении на примере диаграммы, построенной на базе таблицы Word, будут рассмотрены лишь некоторые из доступных приемов форматирования.

- 1. Чтобы модифицировать диаграмму, нужно снова открыть модуль Microsoft Graph. Для этого дважды щелкните на диаграмме.
- 2. Щелчком на кнопке Режим таблицы скройте таблицу данных Graph. Сейчас мы не будем изменять данные. Таблица данных Graph похожа на лист Excel. Если вам придется вручную вводить данные для диаграмм Graph, пользуйтесь приемами, изложенными в упражнениях занятия 9.
- 3. В панели инструментов Стандартная раскройте палитру кнопки типа диаграммы и выберите подходящий тип, например График
- 4. Легенда диаграммы расположена неудобно, давайте переместим ее вниз. Для этого щелкните на легенде правой кнопкой мыши, выберите в контекстном меню команду Формат легенды и на вкладке Размещение открывшегося окна диалога выберите положение переключателя Внизу, посередине. Затем щелкните на кнопке ОК.
- 5. Захватите мышью правый нижний маркер габаритного прямоугольника диаграммы и перетащите его вправо вниз, чтобы сделать диаграмму немного крупнее, как показано на рис. 2.

Теперь давайте приукрасим подписи осей, изменим сетку, на фоне которой выводится график, и увеличим маркеры данных, чтобы они были лучше видны.

6. Дважды щелкните на числах меток вертикальной оси графика. В открывшемся окне диалога разверните вкладку Шкала показанную на рис. 3.

Сбросьте флажки Максимальное значение и Цена основных делений чтобы отключить автоматическую настройку этих параметров.

- 7. В одноименные поля после флажков введите числа 80 и 20 соответственно.
- 8. Щелкните на кнопке ОК. Четыре другие вкладки окна диалога форматирования осей позволяют настраивать вид осей, шрифт меток делений, числовой формат меток и режим их выравнивания.
- 9. Чтобы убрать серый фон графика, выберите команду Диаграмма *>* Параметры диаграммы, которая открывает окно диалога параметров диаграммы. Шесть вкладок этого окна содержат следующие параметры:

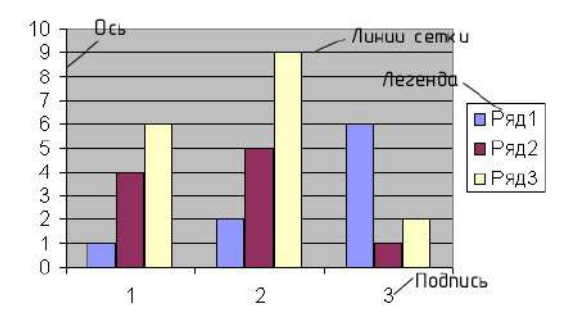

*Рис. 2. Форматирование диаграммы* 

- Заголовки— названия диаграммы, вертикальных и горизонтальных осей;
- Оси— режимы отображения осей категорий и значений;
- Линии сетки флажки включения и отключения вертикальных и горизонтальных линий сетки фона диаграммы;
- Легенда— режим отображения и способ расположения легенды диаграммы;
- Подписи данных— переключатель, дающий возможность выводить различные подписи рядом с маркерами данных;
- Таблица данных— флажки настройки режима вывода таблицы отображаемых данных под горизонтальной осью диаграммы.
- 11. На вкладке Линии сетки , показанной на рис. 4, сбросьте флажок основные линии в разделе Ось Y.
- 12. Установите одноименный флажок в разделе Ось Х.
- 13. Щелчком на кнопке ОК закройте окно диалога. Горизонтальные линии сетки будут заменены на вертикальные.
- 14. Щелкните на области построения диаграммы. В меню Формат выберите первую команду. Ее название начинается со слова Выделенный, после которого следует название выделенного элемента. В данной ситуации это будет команда Выделенная область построения диаграммы .

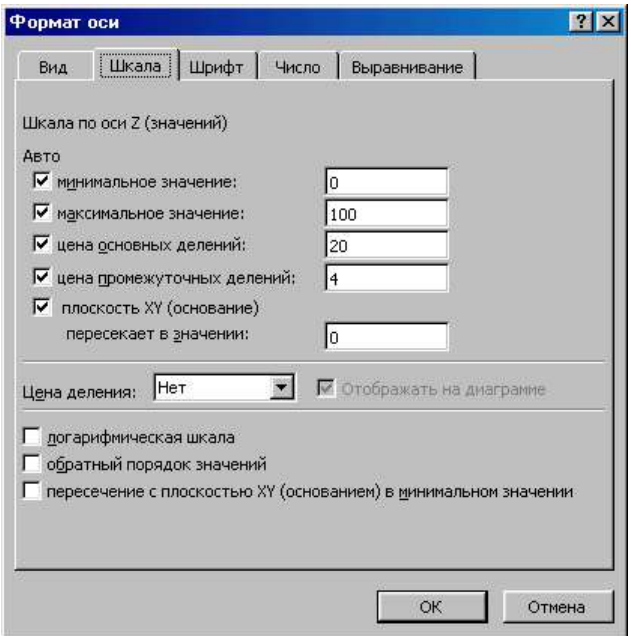

*Рис. 3. Форматирование осей диаграммы* 

15. В открывшемся окне диалога выберите положение Прозрачная переключателя Заливка чтобы отменить заливку диаграммы. Затем щелкните на кнопке ОК.

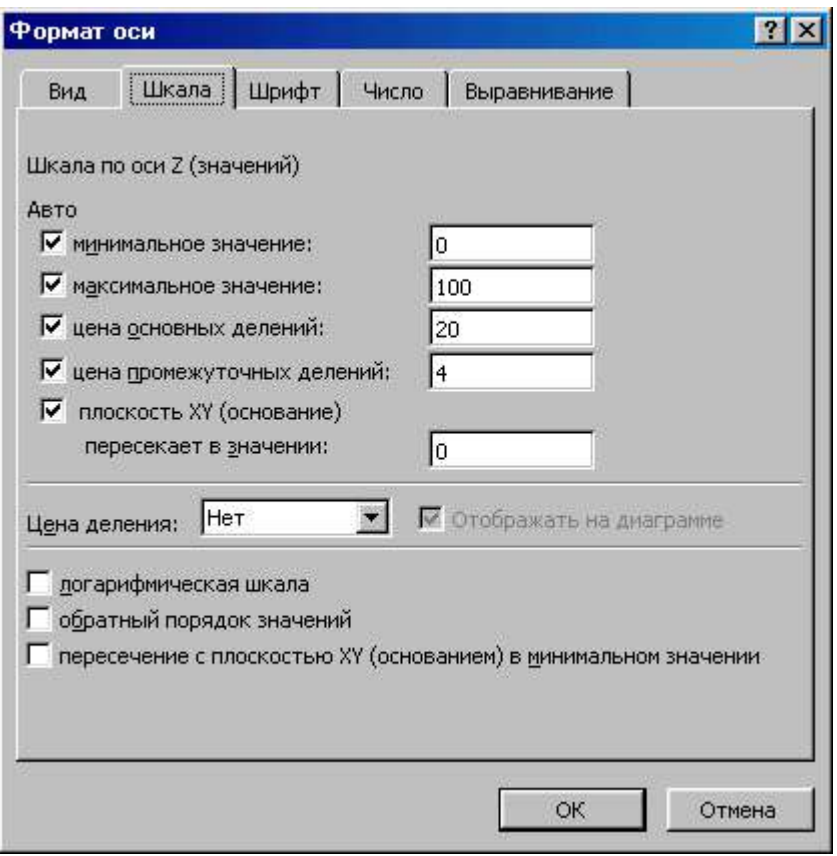

*Рис. 4. Параметры диаграммы* 

- 16. Чтобы выйти из режима редактирования диаграммы и закрыть модуль Microsoft Graph, щелкните на свободном пространстве документа Word. Теперь таблица и график будут выглядеть так, как показано на рис. 5
- 17. Добавьте в конец таблицы еще один столбец и заполните его ячейки.
- 18. Залейте фон первой строки и первого столбца таблицы желтым цветом.
- 19. Двойным щелчком на диаграмме запустите Microsoft Graph.
- 20. Дважды щелкните на подписях горизонтальной оси и в открывшемся окне диалога измените ориентировку подписей, чтобы их текст выводился вертикально.
- 21. Добавьте заголовки диаграммы и осей.
- 22. Рассортируйте строки таблицы по возрастанию чисел в столбце Февраль.
- 23. В области легенды выделите маркер ряда данных Трубы, дважды щелкните на нем и в открывшемся окне диалога измените цвет маркера на черный. Повторите эту операцию для всех рядов данных.
- 24. Сохраните документ.

|                                                                                             |              |                 | <b>Документ1 - Microsoft Word</b>       |                 |                 |                 |                                   |                                              | $ \Box$ $\times$ |
|---------------------------------------------------------------------------------------------|--------------|-----------------|-----------------------------------------|-----------------|-----------------|-----------------|-----------------------------------|----------------------------------------------|------------------|
| Файл                                                                                        | Правка       | Вид             | Вст <u>а</u> вка Формат С <u>е</u> рвис |                 |                 |                 | <u>Т</u> аблица                   | Окно                                         | Справка<br>×     |
|                                                                                             |              |                 | 口后用电 Q 人名 8 - 野雨三                       |                 |                 |                 | $\big \mathcal{B} \boxtimes \P$ 2 |                                              | $\ddot{\cdot}$ R |
| Times New Roman                                                                             |              |                 | $+10$                                   | <b>ЖКЧ</b>      |                 | 臺<br>ţ≣ •       |                                   | $\Box \cdot \mathscr{L} \cdot \underline{A}$ | »                |
| 零<br>Все элементы *<br>Создать                                                              |              |                 |                                         |                 |                 |                 |                                   |                                              |                  |
| P)                                                                                          |              |                 |                                         |                 |                 |                 |                                   |                                              |                  |
|                                                                                             |              |                 |                                         |                 |                 |                 |                                   |                                              |                  |
|                                                                                             |              |                 |                                         |                 |                 |                 |                                   |                                              |                  |
| . 1. 1. 1. 1.                                                                               | 100          |                 |                                         |                 |                 |                 |                                   |                                              |                  |
|                                                                                             | 80           |                 |                                         |                 |                 |                 |                                   |                                              |                  |
|                                                                                             |              |                 |                                         |                 |                 |                 |                                   |                                              |                  |
| $\sim$<br>ν                                                                                 | 60           |                 |                                         |                 |                 | <b>Восток</b>   |                                   |                                              |                  |
| ÷<br>¥                                                                                      | 40           |                 |                                         |                 |                 | ■Запад          |                                   |                                              |                  |
| m<br>F.                                                                                     | 20           |                 |                                         |                 |                 | □ Север         |                                   |                                              |                  |
| $\overline{\phantom{0}}$                                                                    |              |                 |                                         |                 |                 |                 |                                   |                                              |                  |
|                                                                                             | $\mathbf{0}$ |                 |                                         |                 |                 |                 |                                   |                                              |                  |
| 1.5.1.4                                                                                     |              | 1 <sub>KB</sub> | 2 <sub>KB</sub><br>3 <sub>KB</sub>      | 4 <sub>KB</sub> |                 |                 |                                   |                                              |                  |
|                                                                                             |              |                 | 1 <sub>KB</sub>                         | 2 <sub>KB</sub> | 3 <sub>KB</sub> | 4 <sub>KB</sub> |                                   |                                              |                  |
|                                                                                             | Восток       |                 | 20,4                                    | 27,4            | 90              | 20,4            |                                   |                                              |                  |
| $\ddot{\cdot}$                                                                              | Запад        |                 | 30,6                                    | 38,6            | 34,6            | 31,6            |                                   |                                              | Ż,               |
| Ţ                                                                                           | Север        |                 | 45,9                                    | 46,9            | 45              | 43,9            |                                   |                                              | Ö                |
| $\sim$                                                                                      |              |                 |                                         |                 |                 |                 |                                   |                                              | Ŧ                |
| $\equiv$ 6 $\equiv$ 4                                                                       |              |                 |                                         |                 |                 |                 |                                   |                                              |                  |
| »<br>亝<br>$\left  \mathcal{R} \right $<br>್ಷೇ<br>Автофигуры *<br>Действия -<br>$\mathbb{R}$ |              |                 |                                         |                 |                 |                 |                                   |                                              |                  |
| Стр. 1                                                                                      | Разд 1       |                 | 1/1                                     | На 2,5см Ст 1   |                 |                 | Кол 2                             |                                              | ЗАП, ИСПР        |

*Рис. 5. Окончательный вид диаграммы*

*3.Создание комплексных документов в текстовом редакторе MS Word, работа с деловыми документами.*

**Задание 1. Создать текстовый документ, содержащий рисунок в виде схемы и маркированный список.**

1. Откройте текстовый редактор Microsoft Word.

2. Разверните окно редактора на весь экран. Установите вид – *Разметка страницы*, масштаб - *По ширине страницы.*

3. Задайте все поля страницы по 2,5 см.

4. Перед началом набора текста установите размер шрифта 14 пт., вид - курсив и гарнитуру шрифта Times New Roman.

5. Командами *Формат/ Абзац* задайте следующие параметры:

- межстрочный интервал - множитель 1,3; выравнивание по ширине.

6. Командами *Сервис/ Язык/ Расстановка переносов* установите автоматическую расстановку переносов.

7. Наберите образец текста (рис.1). Образец содержит один абзац текста, рисунок в виде схемы и маркированный список.

Образец задания: Рис.1.

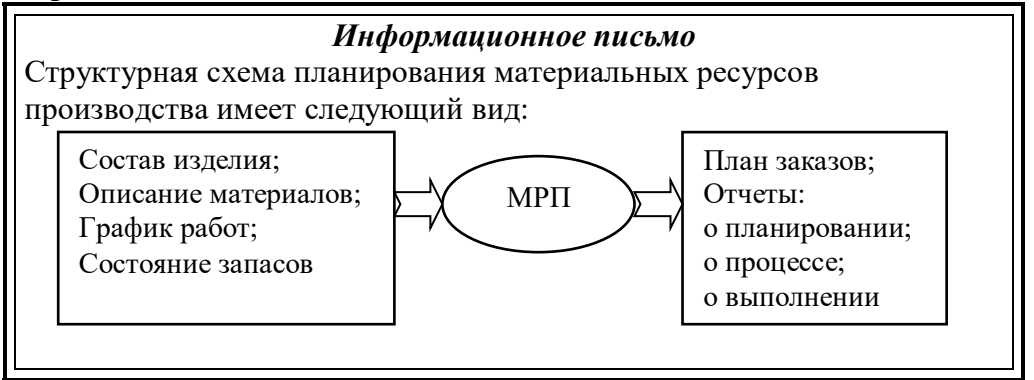

Проверьте введенный текст с точки зрения грамматики командой Сервис/  $8_{-}$ Правописание. Исправьте все найденные ошибки. Сохраните документ.

## Задание 2. Приемы работы с многостраничным текстовым документом.

1. Скопируйте документ, созданный в Задании 1, четыре (4) раза,

2. Выполните принудительное разделение на страницы после каждого информационного письма клавишами [Ctrl]+[Enter].

В результате этих действий каждое информационное письмо будет располагаться на новой странице.

3. Задайте нумерацию страниц (вверху страниц, справа) командой Вставка/ Номера странии

4. Отформатируйте первый абзац текста каждого информационного письма командами Формат/ Абзац следующим образом:

• 1 письмо: шрифт Times New Roman, 14, с красной строкой (отступом), выравнивание по ширине;

• 2 письмо: шрифт Arial, 12, с висячей строкой (выступом), выравнивание по левой границе; абзацные отступы по 2 см. слева и справа;

• 3 письмо: шрифт Times New Roman, 10, первая строка абзаца без отступа и выступа, выравнивание по правому краю;

• 4 письмо: фрагмент отформатировать как во втором письме, пользуясь режимом Формат по образцу, который вызывается кнопкой на панели инструментов (метелкой);

• 5- письмо: первый абзац отформатировать как в третьем письме, пользуясь режимом Формат по образцу.

5. Задайте стиль заголовков на каждой странице, используя шаблоны стилей. Для этого выделите заголовок и командой Формат/ Стили и форматирование задайте стиль  $\langle$ Заголовок $2$ »

6. Создайте оглавление документа. Установите курсор в конец документа, выполните команду Вставка/ Ссылка/ Оглавление и указатели, при этом будет создано оглавление документа. Используя оглавление, перейдите на третью станицу документа.

7. После третьего письма поместите закладку *(Вставка/Закладка)* с именем "Письмо3"

После набора имени закладки зафиксируйте ее кнопкой Добавить.

Внимание! Имя закладки не должно содержать пробелы.

8. Установите курсор в конце заголовка первого письма и поставьте обычную сноску внизу документа с текстом «Письмо 1» (Вставка/Ссылка/Сноска)

9. Вставьте в конце каждого письма свою фамилию, имя и отчество, пользуясь командами Сервис/Параметры автозамены.

Предварительно выполните следующие действия:

- командой Сервис/Параметры автозамены активизируйте диалоговое окно Автозамена;

- в поле Заменить введите три буквы ФИО; - в поле На наберите полностью свою фамилию, имя и отчество;

- нажмите кнопки Добавить, ОК

Этими действия вы подвязали к буквосочетанию «ФИО» свою фамилию, имя и отчество. Перейдите к третьему абзацу с помощью закладки через команды Правка/ Перейти/ Закладка/Письмо3.

Ввелите с клавиатуры буквосочетание «ФИО» и появится ваша фамилия, имя и отчество. Далее не забудьте поставить «ФИО» после каждого письма.

10. Пользуясь командой Формат/ Регистр переформатируйте текст первого абзаца каждого письма следующим образом:

- письмо 1- «ВСЕ ПРОПИСНЫЕ»; - письмо2 - «все строчные»;

- письмо 3 - «Начинать С Прописных»: - письмо 4 - «иЗМЕНИТЬ РЕГИСТР»:

- письмо 5- «Как в предложениях».

11. Сохраните созданный документ с типом файла Web-страница в вашу папку.

#### Задание 3. Оформить документы со схемами по образцам Документ 1.

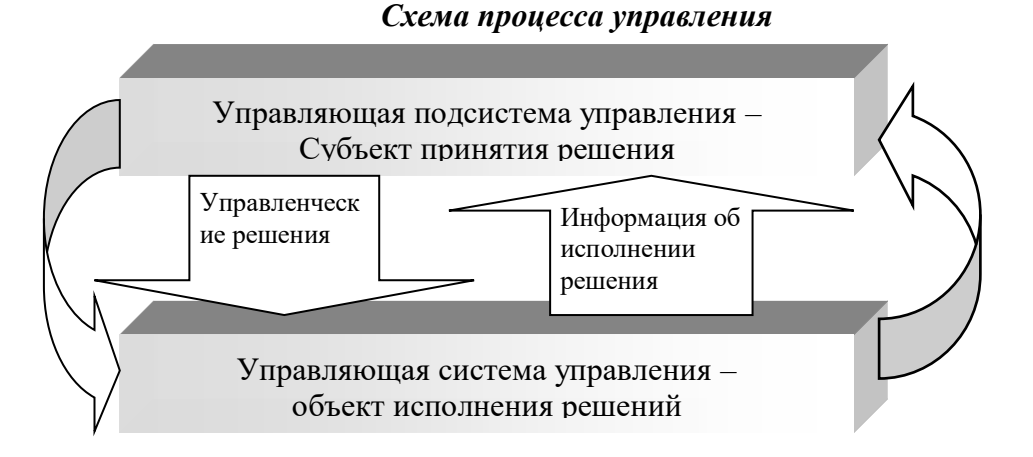

Документ 2.

## Сценарий обработки документов

 $\mathcal{L}^{\mathcal{L}}$ перечень Сценарий обработки документа это возможных состояний документа, порядок перехода из одного состояния в другое и набор выполняемых при переходе процедур.

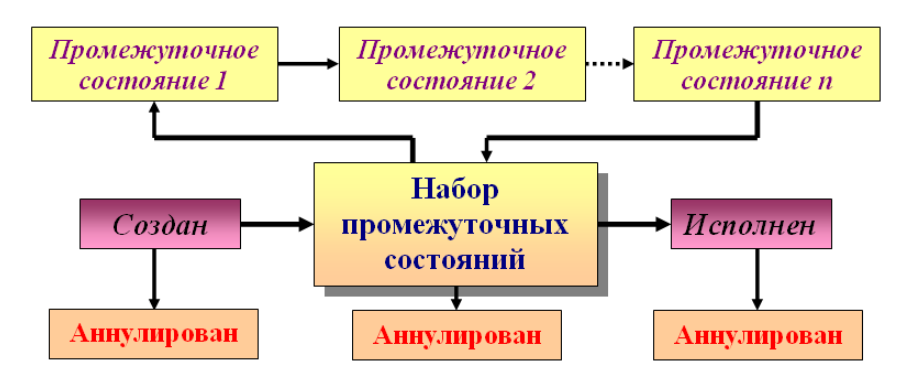

#### Литература:

1. Гаврилов М.В. Информатика и информационные технологии: учебник для СПО / М.В. Гаврилов, В.А. Климов. – 4-е изд. перераб. и доп. – Москва: Издательство Юрайт, 2017. – 383 с. – Серия: Профессиональное образование.

2. Угринович Н.Д. Информатика и ИКТ. Базовый уровень: учебник для 11 класса / Н.Д. Угринович. – Москва: БИНОМ. Лаборатория знаний, 2014. – 192 с.

3. Цветкова М.С. Информатика и ИКТ: учебник для студ. учреждений сред. проф. образования / М.С. Цветкова, Л.С. Великович. – Москва: Издательский центр «Академия», 2014. – 352 с.

4. Цветкова М.С. Информатика и ИКТ: практикум для профессий и специальностей естественно-научного и гуманитарного профилей: учеб. пособие для студ. учреждений сред. проф. образования / М.С. Цветкова, И.Ю. Хлобыстова. – Москва: Издательский центр «Академия», 2015. – 240 с.

## **Интернет-ресурсы:**

1. Виртуальный компьютерный музей [Электронный ресурс]: сайт. – Режим доступа: http://www.computer-museum.ru/

2. Единая коллекция цифровых образовательных ресурсов [Электронный ресурс]: портал. – Режим доступа: http://school-collection.edu.ru/

#### **Тема 2.2.**

## **Технология обработки числовой информации. Табличный процессор MS Excel**

**Самостоятельная работа обучающихся № 3 (8 часов)**:

**Выполнение заданий на относительную и абсолютную адресацию, выполнение расчетов, построение диаграмм и графиков функций.**

#### **Относительная и абсолютная адресация, выполнение расчетов:**

Задания выполняйте в одной книге на отдельных листах.

Имя файла- «Лабораторная 2».

## *Задание 1*

*Условие задачи:*

Подготовьте таблицу по образцу, поместив ее в ячейках A1 – E2.

- 1. В ячейке В2 находится цена за единицу товара.
- 2. В ячейке C2 формула =B2 \* C1 (цена за единицу товара умножить на количество).

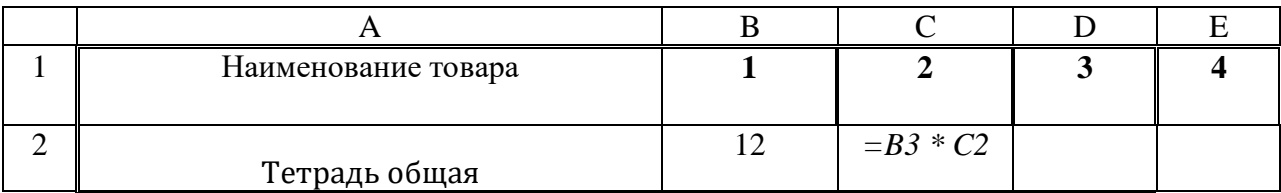

- 3. С помощью маркера заполнения распространите формулу вправо для получения стоимости товара за 3 и 4 единицы.
- 4. Сравните свой результат с приведенной ниже таблицей.

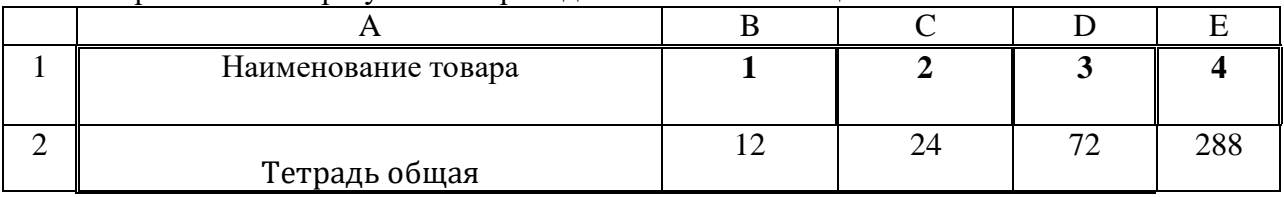

Можно заметить, что вычисленная по формуле стоимость товара за три единицы неверна. Если выделить ячейку D3, то в Строке формул появится формула C3\*D2, а должна быть формула B3\*D2.

В результате распространения формулы вправо изменились и ссылки. А в нашем примере необходимо было каждый раз количество товара умножать на цену за единицу, то есть на содержимое ячейки В3.

В таких случаях, составляя формулу, применяют абсолютные ссылки. При перемещении или копировании формулы абсолютные ссылки не изменяются, ячейка фиксируется. В то время как относительные ссылки, с которыми мы работали до сих пор, автоматически обновляются в зависимости от нового положения.

Абсолютные ссылки имеют вид: \$F\$9; \$C\$45. Для фиксации координат применяется знак  $\mathbf{\hat{S}}$ .

Следовательно, для того, чтобы получить верные результаты в нашем примере, в ячейку С3 помещаем формулу = \$В\$3  $*$  С2.

- 5. Измените формулу и распространите её вправо. Сравните суммы.
- 6. Вставьте строки ниже и добавьте еще 6 наименований товаров
- 7. Вычислите стоимости 4-х товаров по каждому наименованию.

## Задание 2

Условие задачи:

Подготовьте таблицу для начисления пеней в соответствии с образцом.

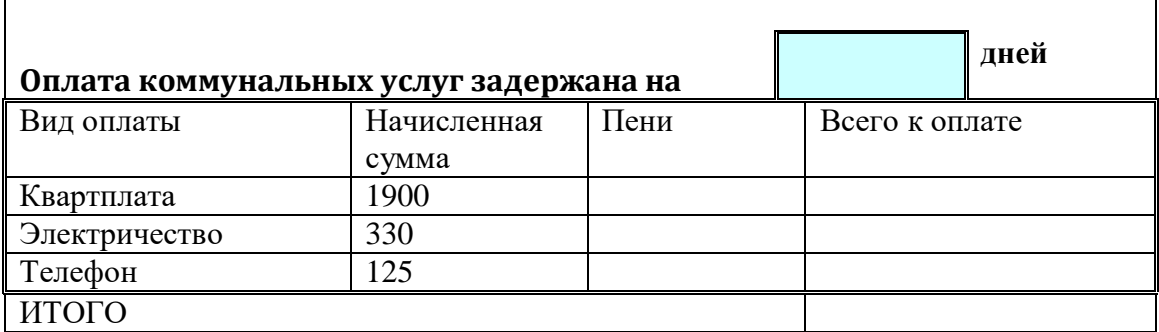

-Установите для ячеек, содержащих суммы, денежный формат числа.

-Вставьте в таблице срок задержки оплаты.

-Введите формулу для начисления пеней в зависимости от срока задержки платежа.

- Добавьте в таблицу строку для подсчета итоговых показателей:

#### всего начислено, всего пени, всего к оплате.

- > Пени высчитывается по формуле 1% от начисленной суммы за каждый задержанный день.
- > Всего к оплате считается как сумма начисления плюс пени.

## Задание 3.

Условие задачи:

Составьте таблицу для расчета затрат продуктов на изготовление поз в зависимости от количества порций.

Заготовьте таблицу по образцу.

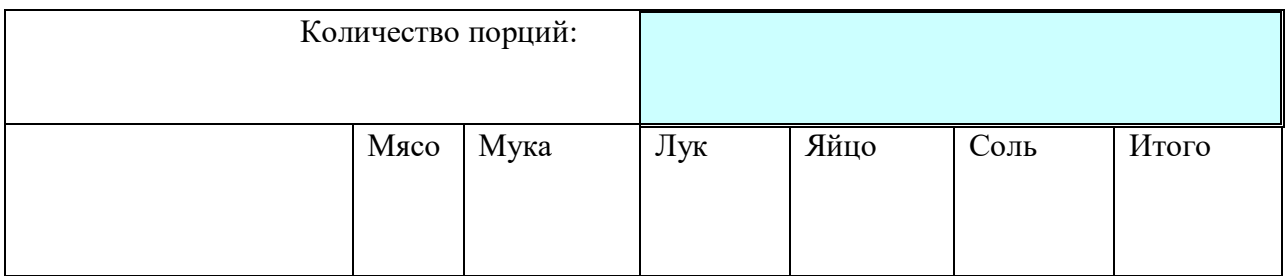

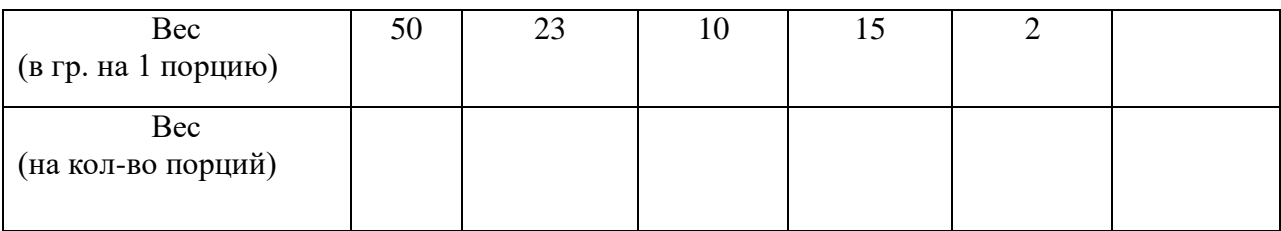

*Задание 4* (смешанная адресация) *Условие задачи:*

Составьте таблицу сложения чисел первого десятка.

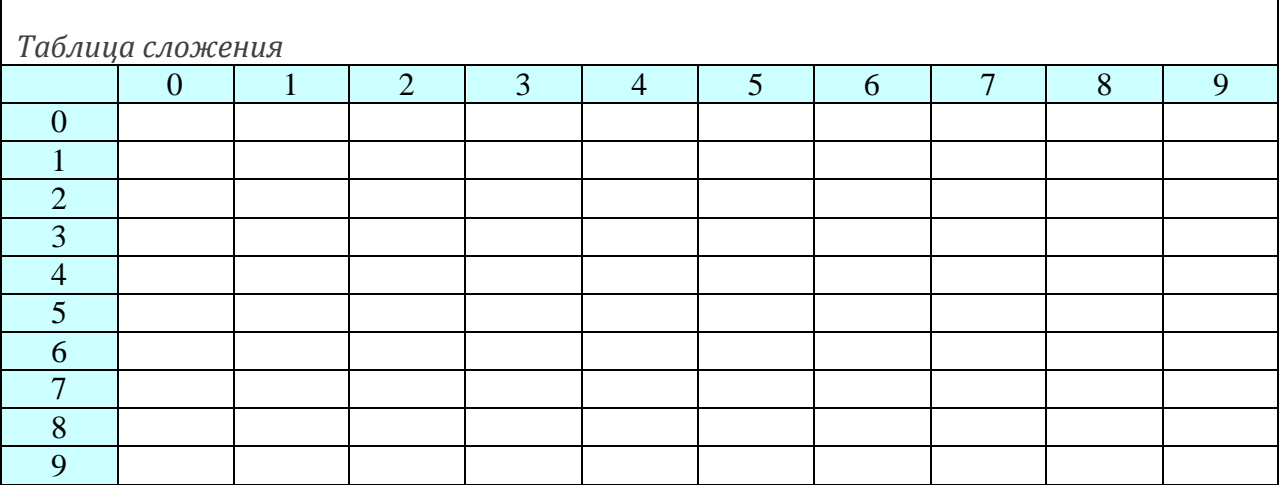

## *Задание 5*

*Условие задачи:*

Расчет коммунальных платежей

К кварт . = 23 руб/чел.

К отопл. = 20 руб/кв.м

K хол.вода = 58 руб/чел

К гор.вода =89 руб/чел

К кап.рем  $=$ 

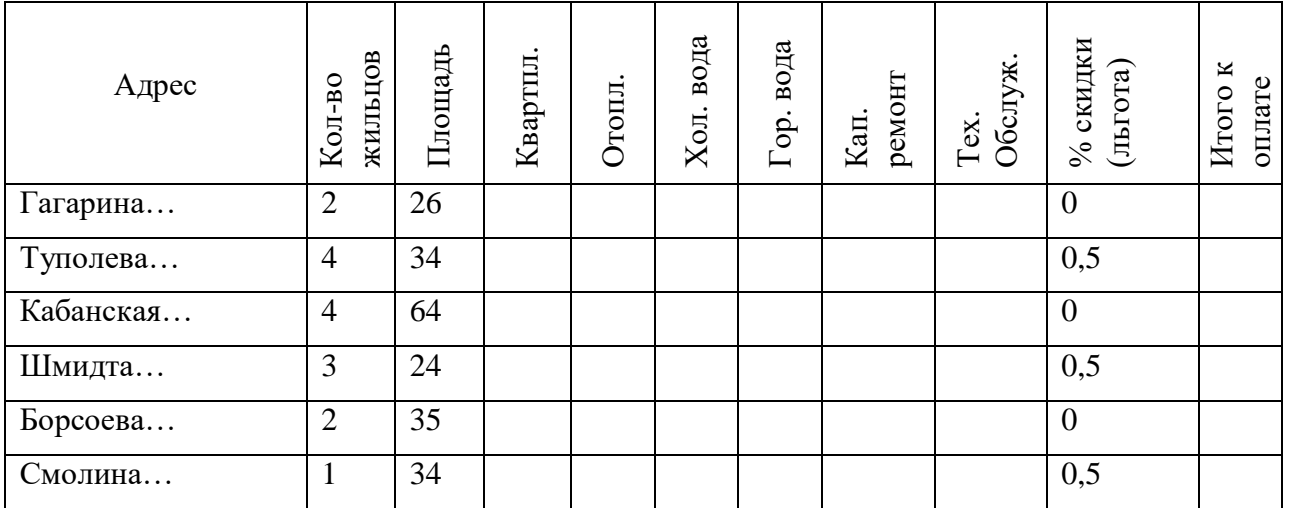

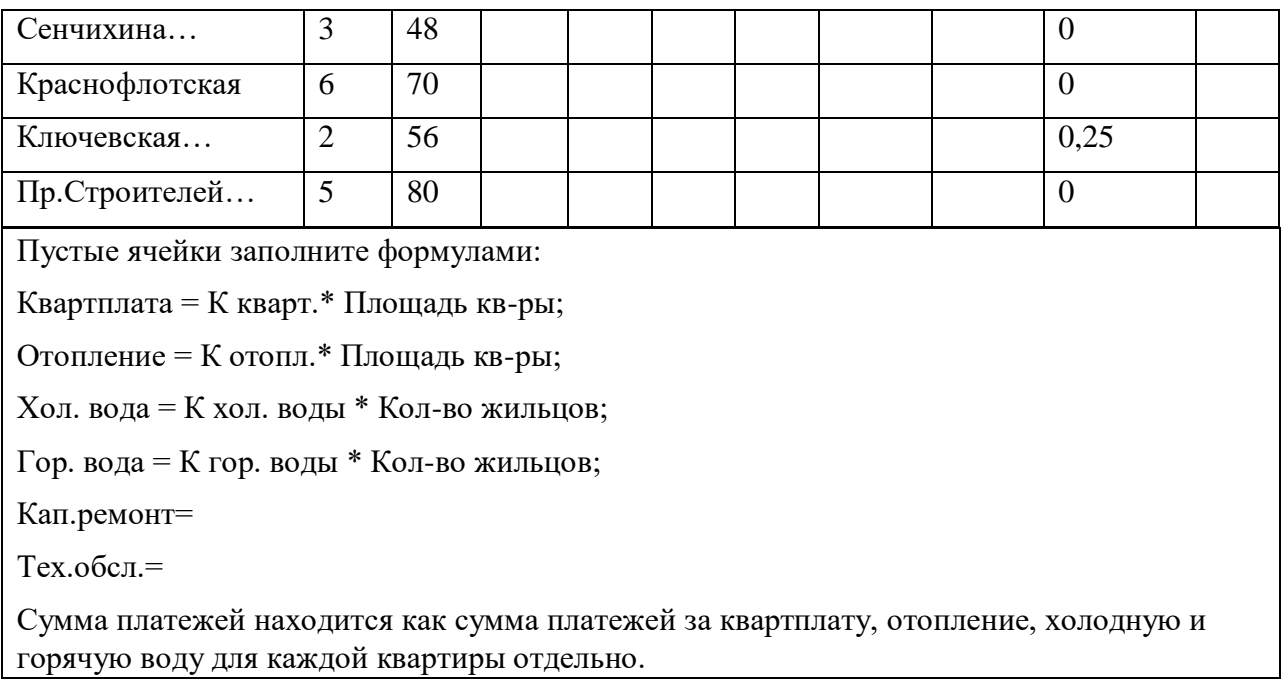

## *Построение диаграмм и графиков функций:*

## **Примеры заданий:**

#### **Диаграммы:**

По данным Всемирной Организации Здравоохранения (ВОЗ) наше здоровье зависит на 20% от наследственных факторов, на 10% от медицины, на 20% от экологии и на 50% от образа жизни. Таким образом, мы видим, что здоровье зависит на 50% от образа жизни самого человека.

*Здоровье человека зависит от следующих факторов:*

50% – образ жизни; 20% – наследственность; 20% – экологическая обстановка; 10% – здравоохранение.

**Построить диаграмму:**

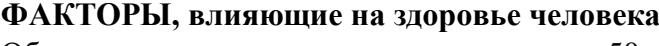

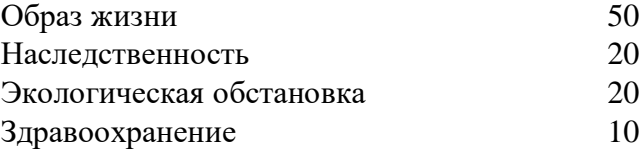

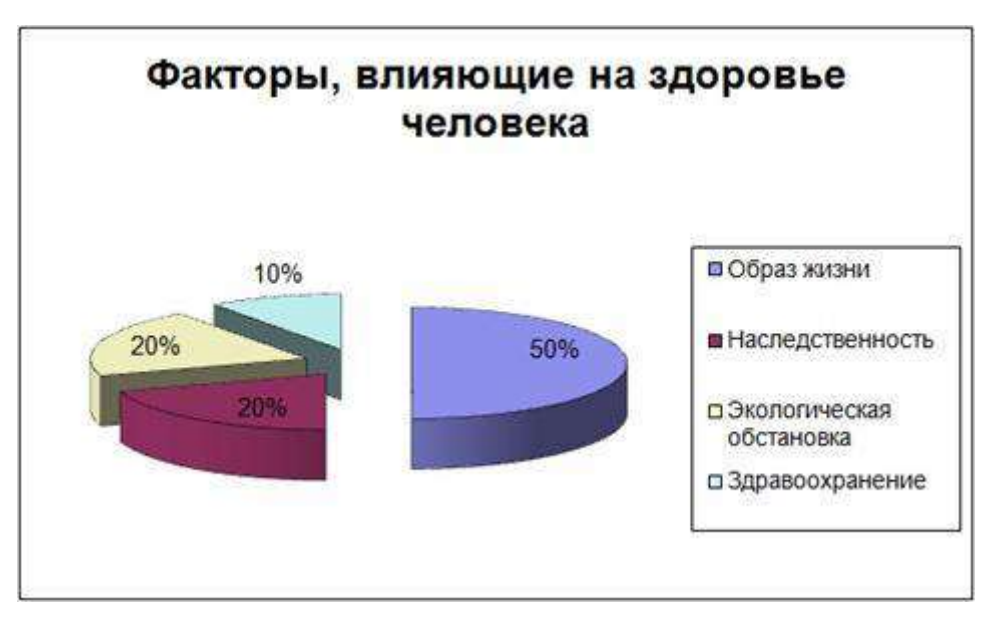

Оцените факторы вашего здорового образа жизни по десятибалльной шкале (см. пример) и постройте гистограмму:

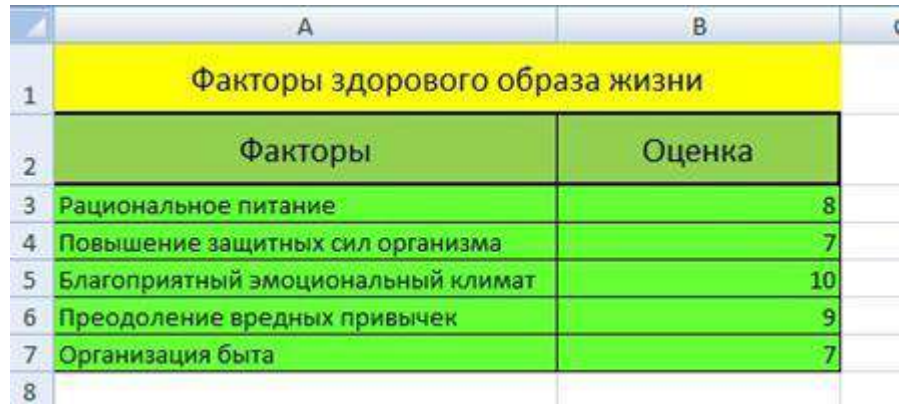

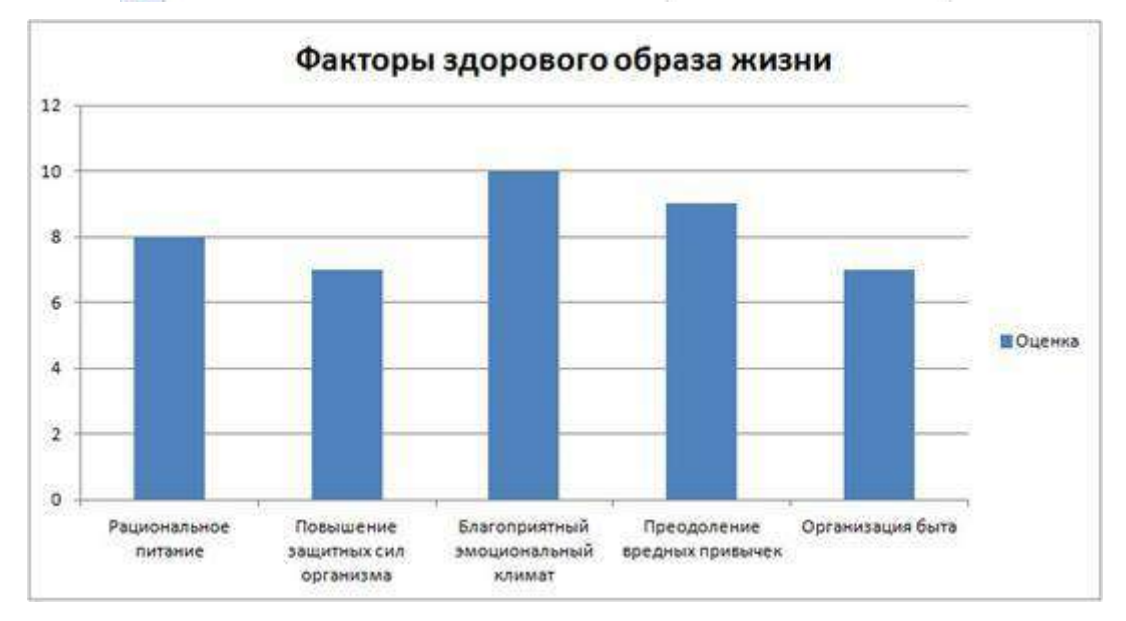

#### **Графики функций:**

- 1. Построить график функции  $y = x^3$  на отрезке  $[-3, 3]$  с шагом  $h = 0.5$ .
- 2. Построить график функции  $y = x^3 + 2x$  на отрезке [-2;2] с шагом h=0,5
- 3. Построить график функции *y=2х<sup>3</sup> +1* на отрезке [-1;2] с шагом h=0,25
- 4. Построить график функции *y=2х<sup>3</sup> – 1,5х + 3* на отрезке [-5;4] с шагом h=1,5
- 5. Построить график функции  $y=2x^3+1$  на отрезке [-1;2] с шагом h=0,25

## **Литература:**

1. Гаврилов М.В. Информатика и информационные технологии: учебник для СПО / М.В. Гаврилов, В.А. Климов. – 4-е изд. перераб. и доп. – Москва: Издательство Юрайт, 2017. – 383 с. – Серия: Профессиональное образование.

2. Угринович Н.Д. Информатика и ИКТ. Базовый уровень: учебник для 11 класса / Н.Д. Угринович. – Москва: БИНОМ. Лаборатория знаний, 2014. – 192 с.

3. Цветкова М.С. Информатика и ИКТ: учебник для студ. учреждений сред. проф. образования / М.С. Цветкова, Л.С. Великович. – Москва: Издательский центр «Академия»,  $2014. - 352$  c.

4. Цветкова М.С. Информатика и ИКТ: практикум для профессий и специальностей естественно-научного и гуманитарного профилей: учеб. пособие для студ. учреждений сред. проф. образования / М.С. Цветкова, И.Ю. Хлобыстова. – Москва: Издательский центр «Академия», 2015. – 240 с.

## **Интернет-ресурсы:**

- 1. Виртуальный компьютерный музей [Электронный ресурс]: сайт. Режим доступа: http://www.computer-museum.ru/
- 2. Единая коллекция цифровых образовательных ресурсов [Электронный ресурс]: портал. – Режим доступа: http://school-collection.edu.ru/

## **Тема 2.3. Технология обработки графической информации на компьютере**

## **Самостоятельная работа № 4 (2 часа):**

## **Выполнение заданий по использованию графического редактора в профессиональной деятельности.**

Примеры заданий:

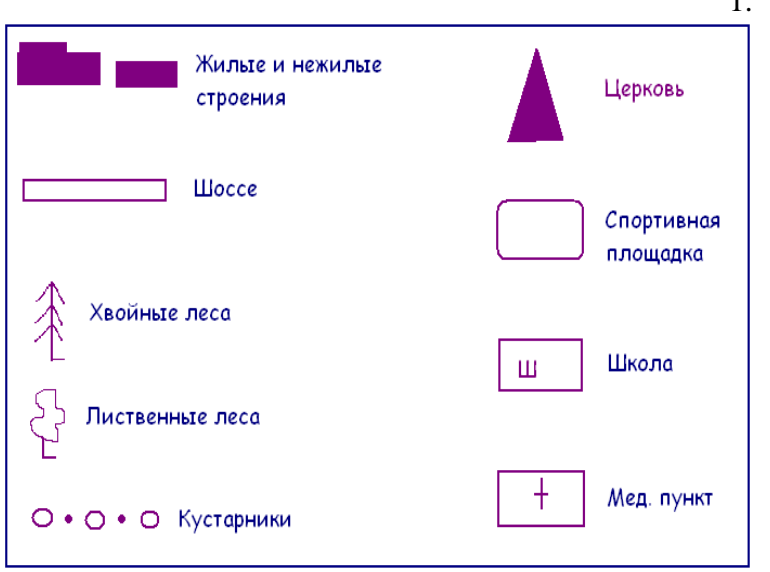

1. 1. При помощи инструментов графического редактора создайте меню топографических знаков для вашего плана.

2. Сохраните рисунок в файле с именем «Топографические знаки» 3. На свободном пространстве изобразите план местности вокруг вашей школы, используя меню топографических знаков

4. Сохраните свою работу в файле с именем «План школы»

2. Используя возможности редактора Paint, нарисуйте картинки:

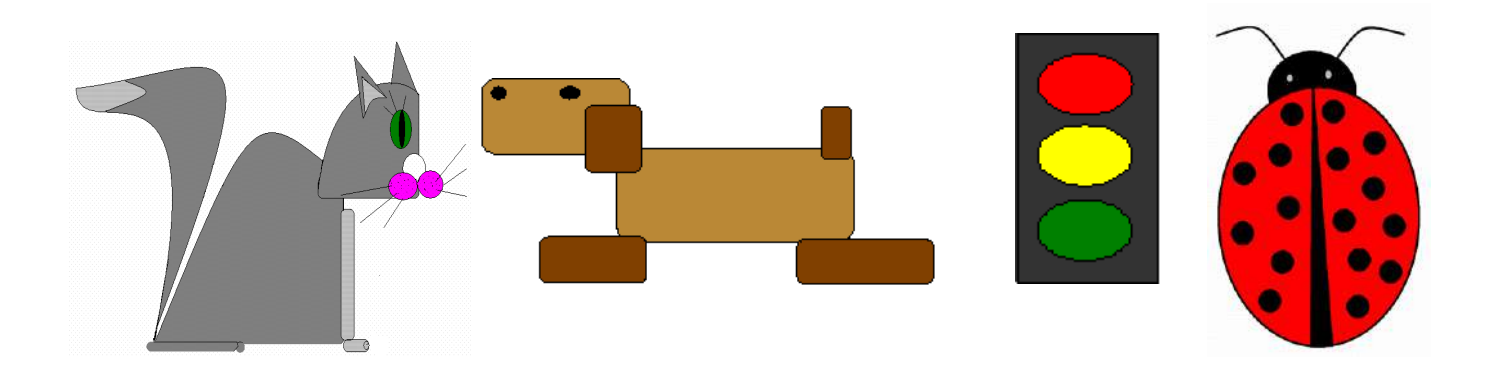

## **Литература:**

1. Гаврилов М.В. Информатика и информационные технологии: учебник для СПО / М.В. Гаврилов, В.А. Климов. – 4-е изд. перераб. и доп. – Москва: Издательство Юрайт, 2017. – 383 с. – Серия: Профессиональное образование.

2. Угринович Н.Д. Информатика и ИКТ. Базовый уровень: учебник для 11 класса / Н.Д. Угринович. – Москва: БИНОМ. Лаборатория знаний, 2014. – 192 с.

3. Цветкова М.С. Информатика и ИКТ: учебник для студ. учреждений сред. проф. образования / М.С. Цветкова, Л.С. Великович. – Москва: Издательский центр «Академия»,  $2014. - 352$  c.

4. Цветкова М.С. Информатика и ИКТ: практикум для профессий и специальностей естественно-научного и гуманитарного профилей: учеб. пособие для студ. учреждений сред. проф. образования / М.С. Цветкова, И.Ю. Хлобыстова. – Москва: Издательский центр «Академия», 2015. – 240 с.

#### **Интернет-ресурсы:**

1. Виртуальный компьютерный музей [Электронный ресурс]: сайт. – Режим доступа: http://www.computer-museum.ru/

2. Единая коллекция цифровых образовательных ресурсов [Электронный ресурс]: портал. – Режим доступа: http://school-collection.edu.ru/

#### **Тема 2.4. Технология создания и обработки мультимедийной информации**

**Самостоятельная работа № 5 (4 часа)**:

#### **Подбор информации и разработка мультимедийной презентации к занятию с детьми в организации дополнительного образования.**

#### **Литература:**

1. Гаврилов М.В. Информатика и информационные технологии: учебник для СПО / М.В. Гаврилов, В.А. Климов. – 4-е изд. перераб. и доп. – Москва: Издательство Юрайт, 2017. – 383 с. – Серия: Профессиональное образование.

2. Угринович Н.Д. Информатика и ИКТ. Базовый уровень: учебник для 11 класса / Н.Д. Угринович. – Москва: БИНОМ. Лаборатория знаний, 2014. – 192 с.

3. Цветкова М.С. Информатика и ИКТ: учебник для студ. учреждений сред. проф. образования / М.С. Цветкова, Л.С. Великович. – Москва: Издательский центр «Академия»,  $2014. - 352$  c.

4. Цветкова М.С. Информатика и ИКТ: практикум для профессий и специальностей естественно-научного и гуманитарного профилей: учеб. пособие для студ. учреждений сред. проф. образования / М.С. Цветкова, И.Ю. Хлобыстова. – Москва: Издательский центр «Академия», 2015. – 240 с.

## **Интернет-ресурсы:**

1. Виртуальный компьютерный музей [Электронный ресурс]: сайт. – Режим доступа: http://www.computer-museum.ru/

2. Единая коллекция цифровых образовательных ресурсов [Электронный ресурс]: портал. – Режим доступа: http://school-collection.edu.ru/

## **Тема 2.5. Система управления базами данных MS Access**

#### **Самостоятельная работа № 6 (4 часа)**:

#### **Работа с базой данных: редактирование таблиц, создание форм.**

Примеры заданий:

1. Создание структуры таблицы Студенты.

1.Создайте новую БД Деканат и сохраните на своем сетевом диске.

2. Создайте структуру ключевой таблицы Студенты в режиме конструктора. Структура таблицы Студенты может быть следующей:

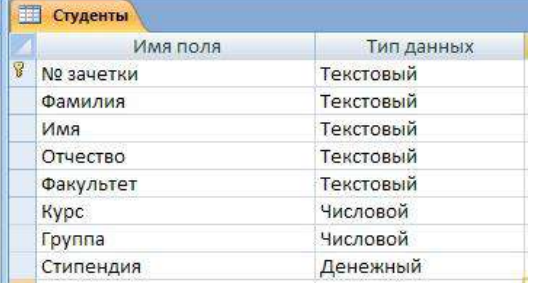

3. Поле № зачетки в таблице Студенты объявить ключевым.

4. Определить свойства полей на вкладке «Общие» следующим образом:

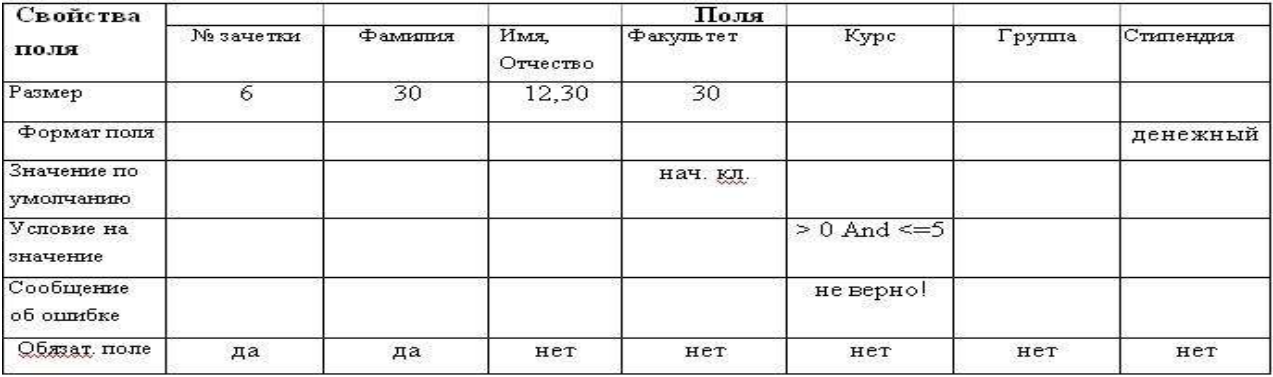

5. Вводить данные в таблицу Студенты рекомендуется в режиме таблицы. В одной из записей попробовать внести в поле Курс значение, большее 5.

6. Определить тип поля Курс с помощью Мастера подстановок, взяв в качестве источника данных фиксированный набор значений: 1 и 2.

7. Тип поля Группа определите Мастером подстановок, используя для подстановки фиксированный набор значений -1, 2, 3.

2. Создание структуры таблицы ЛичныеДанные

1. Создайте структуру таблицы ЛичныеДанные с помощью Мастера таблиц.

2. Используйте категорию Личные, образцы таблиц - Адреса. Добавьте поля КодАдреса (сразу же его переименуйте с помощью кнопки «Переименовать поле» на №\_зачетки), Город, ДомашнийТелефон, ДатаРождения, Фотография. Нажмите Далее.

В следующем окне измените используемое по умолчанию имя таблицы на ЛичныеДанные. При определении ключа выберите «Пользователь определяет ключ самостоятельно» и нажмите Готово

3. В режиме Конструктора отмените ключевое поле. В этой таблице ключевых полей быть не должно.

4. Тип данных для поля № зачетки выберите Текстовый.

5. У вас должно получиться следующее:

Обратите внимание, что для поля ДатаРождения выбран тип Дата/время, а в свойствах поля определены Формат поля и Маска ввода. Откройте выпадающие списки и посмотрите, какие еще существуют Форматы поля и Маски ввода.

Тип поля Фотография - Поле объекта OLE. Посмотрите в Таблице 1 «Типы данных», для чего используется этот тип.

6. Тип поля № зачетки определите Мастером подстановок, используя для подстановки данные из таблицы Студенты. В качестве доступных при подстановке полей выбрать Фамилию и Имя. Введите подпись столбца подстановки - Фамилия.

7. Для поля Город введите значение по умолчанию - Саратов.

8. В режиме таблицы введите данные в таблицу ЛичныеДанные.

Для нескольких записей использовать значение по умолчанию в поле Город.

Для вставки объекта OLE в поле Фотография используйте команду меню Вставка/Объект. Выберите объект Точечный рисунок (см. рис.ниже), если это будет рисунок в Paint (после создания рисунка достаточно просто закрыть окно - рисунок сохранится автоматически). Если объект находится в каком-либо файле, установите переключатель в положение Создать из файла и найдите этот файл.

3. Создание связи между таблицами.

1. Проверьте, что обе таблицы закрыты.

2. Вызовите окно Схема данных и добавьте в схему данных обе таблицы (Студенты и ЛичныеДанные).

3. Установите в окне схемы данных связь между таблицами по полю № зачетки (в таблице Личные Данные оно отображается как Фамилия).

4. В окне Связи включите переключатель Определение целостности данных. После этого нужно включить опции Каскадное обновление связанных полей и Каскадное удаление связанных полей. После этого закройте окно Связи, подтвердив сохранение.

5. Для проверки соблюдения целостности данных при работе с таблицами нужно:

• изменить значение поля Фамилия для одной из записей в таблице Студенты. Перейти в таблицу Личные Данные и проверить, изменилось ли в ней значение общего поля для соответствующих записей;

• удалить одну из записей в таблице Студенты (например, последнюю). Перейти в таблицу Личные Данные и проверить, удалены ли в ней соответствующие записи.

Внимание! После редактирования таблицы Студенты нужно сначала сохранить в ней изменения, а затем, переходить в не ключевую таблицу.

6. Откройте таблицу Студенты. Для нескольких записей отобразите соответствующие записи из связанной таблицы Личные Данные.

7. Создайте формы и отчеты к созданной базе данных.

## **Литература:**

1. Гаврилов М.В. Информатика и информационные технологии: учебник для СПО / М.В. Гаврилов, В.А. Климов. – 4-е изд. перераб. и доп. – Москва: Издательство Юрайт, 2017. – 383 с. – Серия: Профессиональное образование.

2. Угринович Н.Д. Информатика и ИКТ. Базовый уровень: учебник для 11 класса / Н.Д. Угринович. – Москва: БИНОМ. Лаборатория знаний, 2014. – 192 с.

3. Цветкова М.С. Информатика и ИКТ: учебник для студ. учреждений сред. проф. образования / М.С. Цветкова, Л.С. Великович. – Москва: Издательский центр «Академия», 2014. – 352 с.

4. Цветкова М.С. Информатика и ИКТ: практикум для профессий и специальностей естественно-научного и гуманитарного профилей: учеб. пособие для студ. учреждений сред. проф. образования / М.С. Цветкова, И.Ю. Хлобыстова. – Москва: Издательский центр «Академия», 2015. – 240 с.

## **Интернет-ресурсы:**

1. Виртуальный компьютерный музей [Электронный ресурс]: сайт. – Режим доступа: http://www.computer-museum.ru/

2. Единая коллекция цифровых образовательных ресурсов [Электронный ресурс]: портал. – Режим доступа: http://school-collection.edu.ru/

#### **Раздел 3.**

**Использование сервисов и информационных ресурсов сети Интернет в профессиональной деятельности**

**Тема 3.1.**

**Организация работы в глобальной сети Интернет**

**Самостоятельная работа № 7 (4 часа)**

**Выполнение заданий по работе с электронной почтой, подготовка сообщений, выполнение заданий с использованием сетевых программных и технических средств в профессиональной деятельности.** 

Примеры заданий:

1. Зарегистрируйте почтовый ящик электронной почты. Создайте и отправьте несколько писем одногруппникам. Сформируйте список адресной книги.

2. Изучить сервисы и информационные ресурсы сети Интернет, применяемые в организации дополнительного образования.

3. Подготовить сообщение на тему «Возможности использования ресурсов сети Интернет в профессиональной деятельности».

#### **Литература:**

1. Гаврилов М.В. Информатика и информационные технологии: учебник для СПО / М.В. Гаврилов, В.А. Климов. – 4-е изд. перераб. и доп. – Москва: Издательство Юрайт, 2017. – 383 с. – Серия: Профессиональное образование.

2. Угринович Н.Д. Информатика и ИКТ. Базовый уровень: учебник для 11 класса / Н.Д. Угринович. – Москва: БИНОМ. Лаборатория знаний, 2014. – 192 с.

3. Цветкова М.С. Информатика и ИКТ: учебник для студ. учреждений сред. проф. образования / М.С. Цветкова, Л.С. Великович. – Москва: Издательский центр «Академия»,  $2014. - 352$  c.

4. Цветкова М.С. Информатика и ИКТ: практикум для профессий и специальностей естественно-научного и гуманитарного профилей: учеб. пособие для студ. учреждений сред. проф. образования / М.С. Цветкова, И.Ю. Хлобыстова. – Москва: Издательский центр «Академия», 2015. – 240 с.

#### **Интернет-ресурсы:**

1. Электронные образовательные ресурсы [Электронный ресурс]: портал. – Режим доступа: www.eor-np.ru

## **Раздел 4.**

**Применение обучающих программ в профессиональной деятельности**

#### **Тема 4.1.**

#### **Возможности использования обучающих программ в соответствии с возрастом и уровнем психического развития обучающихся/воспитанников**

#### **Самостоятельная работа № 8 (2 часа)**: **выполнение заданий.**

С использованием программного обеспечения для интерактивной доски разработать задания для занятия с детьми в организации дополнительного образования.

## **Литература:**

1. Гаврилов М.В. Информатика и информационные технологии: учебник для СПО / М.В. Гаврилов, В.А. Климов. – 4-е изд. перераб. и доп. – Москва: Издательство Юрайт, 2017. – 383 с. – Серия: Профессиональное образование.

2. Угринович Н.Д. Информатика и ИКТ. Базовый уровень: учебник для 11 класса / Н.Д. Угринович. – Москва: БИНОМ. Лаборатория знаний, 2014. – 192 с.

3. Цветкова М.С. Информатика и ИКТ: учебник для студ. учреждений сред. проф. образования / М.С. Цветкова, Л.С. Великович. – Москва: Издательский центр «Академия»,  $2014. - 352$  c.

4. Цветкова М.С. Информатика и ИКТ: практикум для профессий и специальностей естественно-научного и гуманитарного профилей: учеб. пособие для студ. учреждений сред. проф. образования / М.С. Цветкова, И.Ю. Хлобыстова. – Москва: Издательский центр «Академия», 2015. – 240 с.

## **Интернет-ресурсы:**

1. Smart Exchange [Электронный ресурс]: портал. – Режим доступа: http://exchange.smarttech.com/index.html?lang=ru\_RU

2. Единая коллекция цифровых образовательных ресурсов [Электронный ресурс]: портал. – Режим доступа: http://school-collection.edu.ru/

3. Информационно-коммуникационные технологии в образовании [Электронный ресурс]: портал. – Режим доступа: http://www.ict.edu.ru/

4. Открытый класс [Электронный ресурс]: сетевые образовательные сообщества. – Режим доступа: http://www.openclass.ru/node/258956